## **施設様メンバー登録とシステム利用方法**

1. 「メンバー申請フォーム」を入力ください。 (https://spaweek.jp/regist)

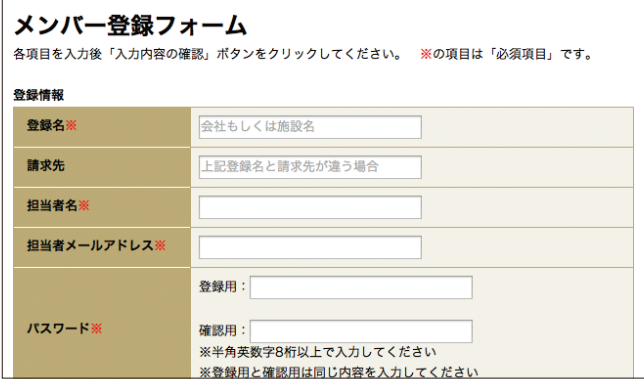

2. 「メールアドレス確認メール」が届きます。 記載のURLをクリックすると申請完了です。

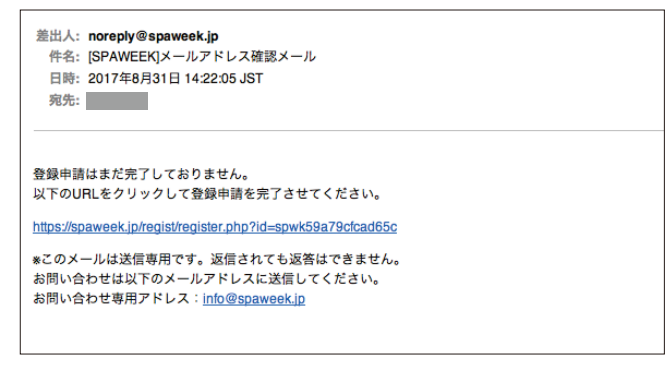

3. 事務局で申請内容を確認・承認されると、 「登録承認のメール」が届きます。

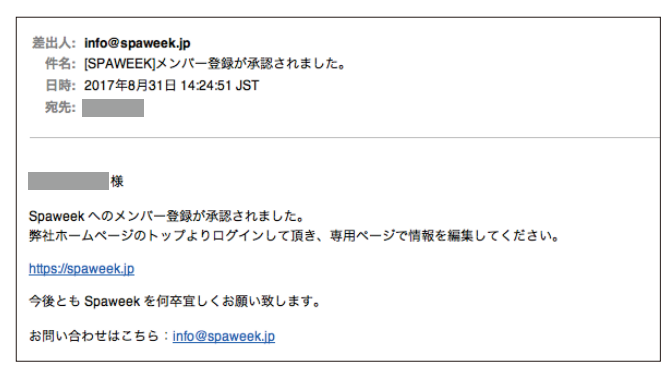

4. ログイン画面より申請時のメールアドレスと パスワードを入力してログインしてください。 (https://spaweek.jp/login.php)

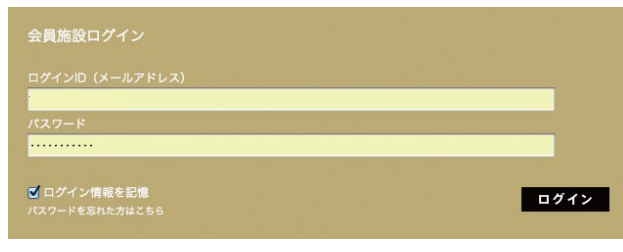

5. 施設の公開情報を編集ください。 施設名、住所、説明文は和英併記が可能です。 画像はなるべく推奨サイズでメイン1点、サブ2点を 必ずご登録ください。 縦位置の画像は一部表示されない場合があります。

「内容の更新」ボタンを押すと情報が公開されます。

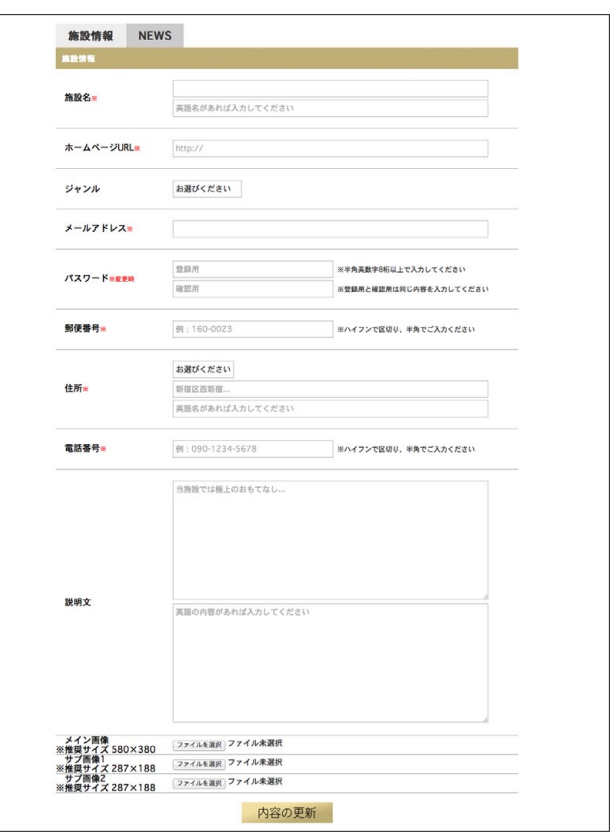

6. 左上「NEWS」タブをクリックで NEWSの追加・編集ができます。 NEWSごとに画像を1点登録可能です。

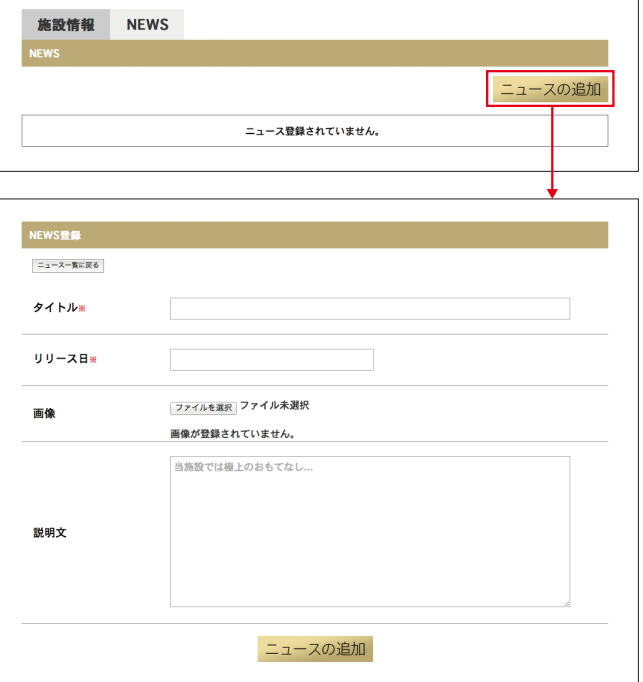